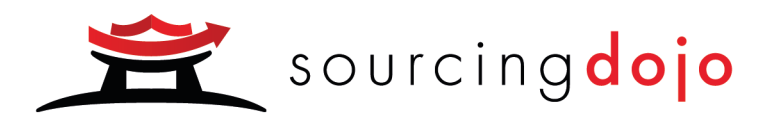

# **Sourcing Dojo Reverse eAuctions Participant User Guide**

A guide covering how to participate in reverse eAuctions with Sourcing Dojo

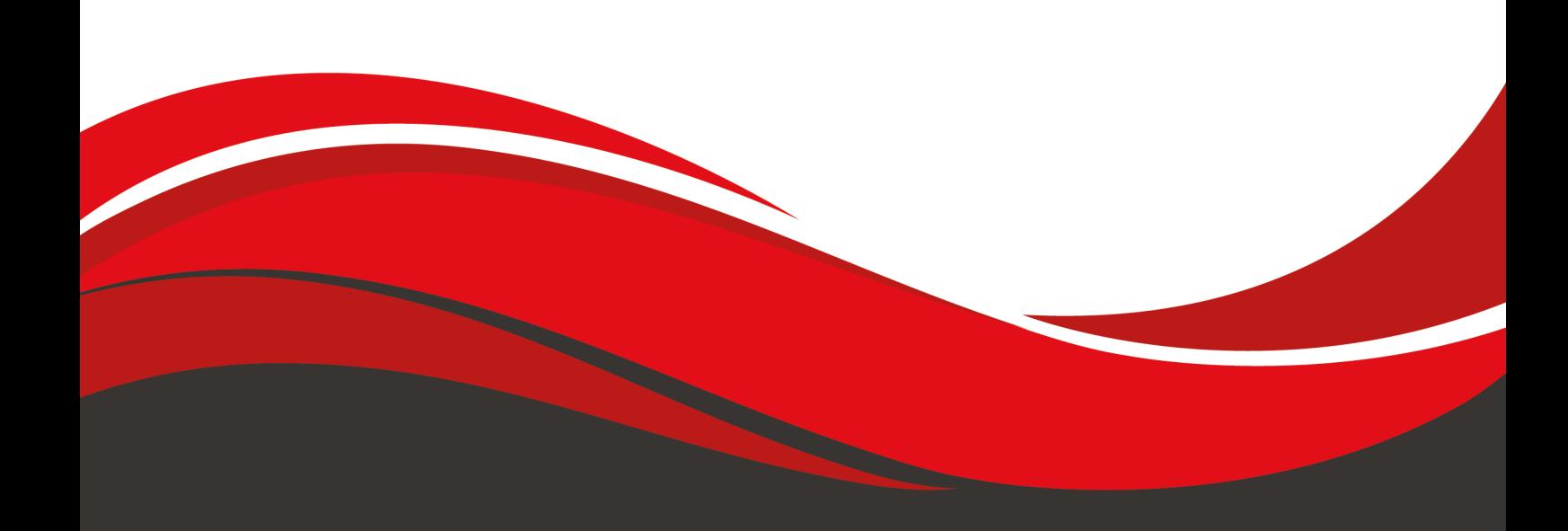

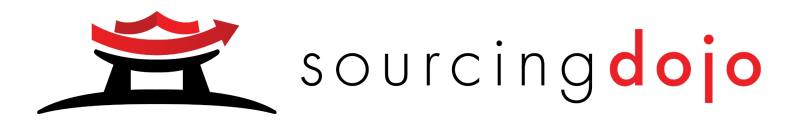

# Sourcing Dojo Reverse eAuction Participant User Guide

# Table of Contents

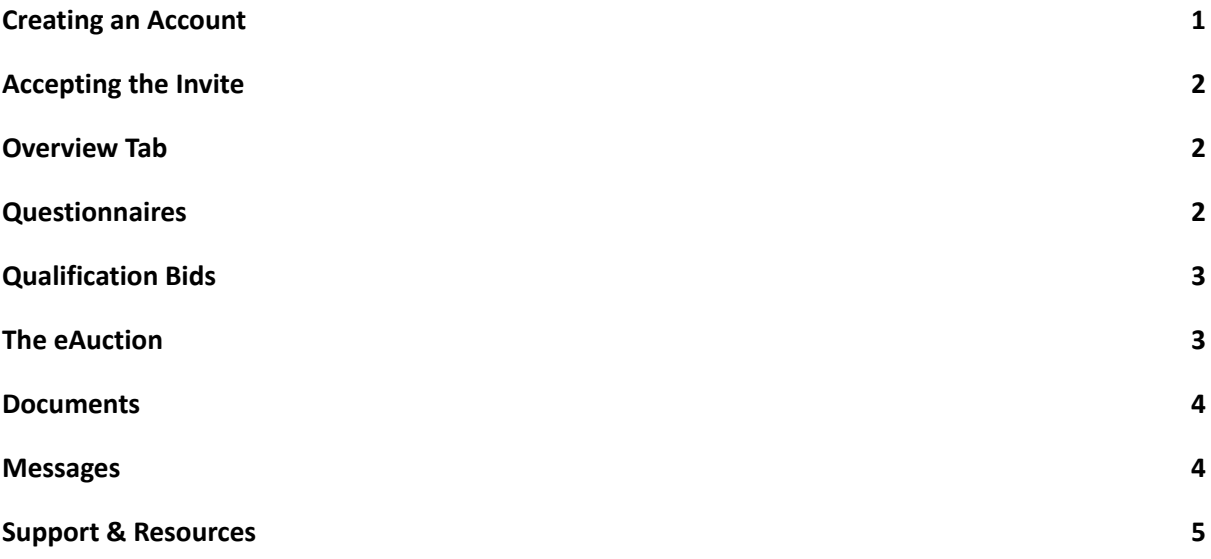

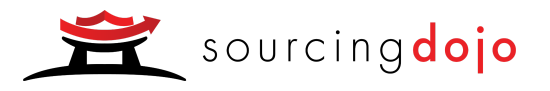

# Creating an Account

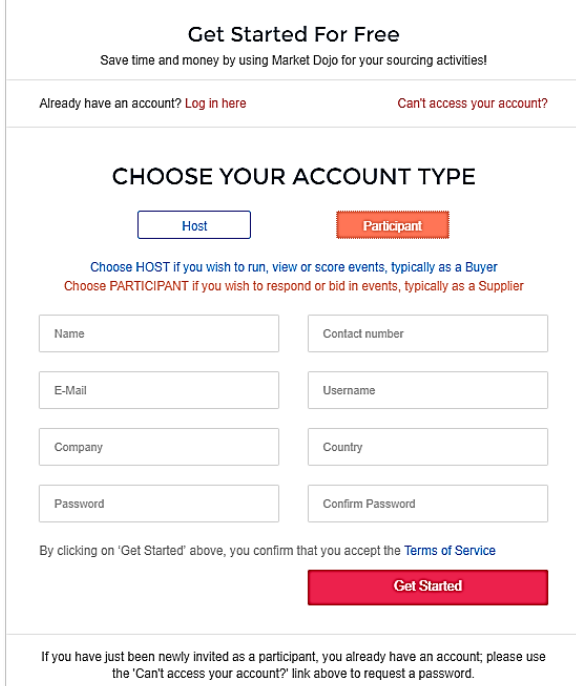

Accepting the Invite

- 1. You will receive an email invite from the host of the event, click on the link.
- 2. Complete the signup form you are a participant.
- 3. You'll be sent an email requesting to confirm your account. Click on the link and your account setup will then be complete.

Complete these 8 simple fields including username and password

If you've signed up before but forgotten your details, click here

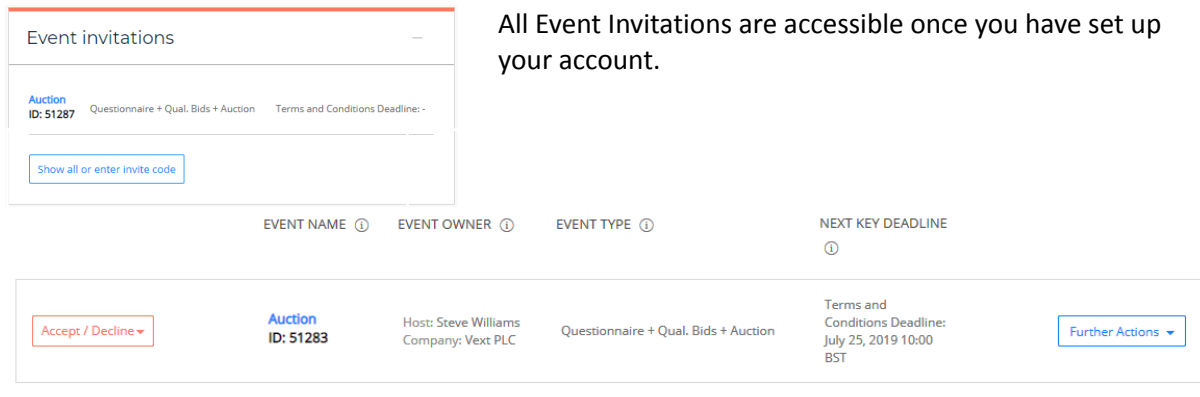

Once accepted, you will need to visit your Current Events for more details. If declined, you will be requested for feedback to be sent to the Host and this Event will be removed from your invitations and placed in Event History.

If you been given an Invite Code and do not see the Event above, please enter your Invite Code below

Use the accept/decline button to confirm if you wish to participate in the Auction.

If you are unable to see an event, but have been given an invite code, you can access the event by submitting the invite code.

You can upload documents or message your host from the further actions box.

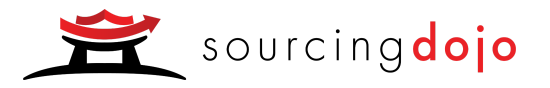

#### Overview Tab

The overview tab provides all general information related to the event. Ensure you read this carefully before submitting any bids.

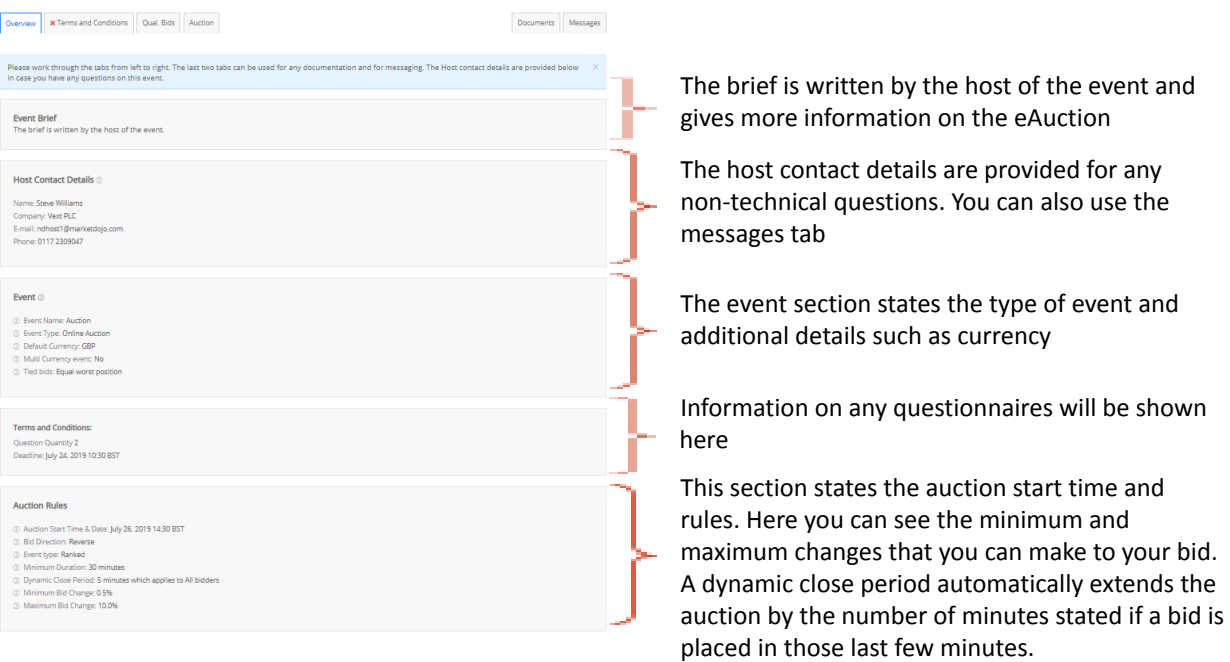

## **Questionnaires**

Sometimes your host may require you to complete a questionnaire as well as participate in the auction. You should answer this in good time and before the deadline.

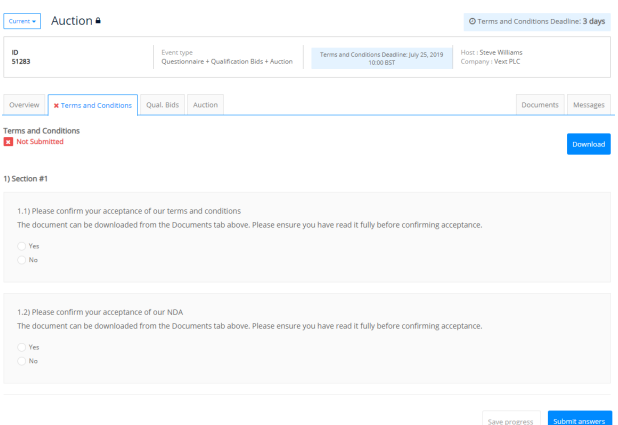

The questionnaire deadline will show at the top of the page.

Questionnaire tabs are always immediately to the right of the overview tab.

A red 'x' indicates that the questionnaire hasn't been submitted. Once you've submitted, the red 'x' will become a green tick.

When you have completed all questions, just submit your answers.

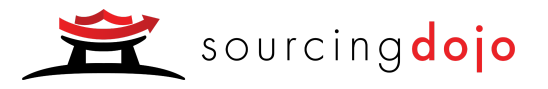

## Qualification Bids

The qualification bids tab allows you to submit one initial bid per lot before the eAuction begins. That bid will get taken forward as your starting bid for the eAuction.

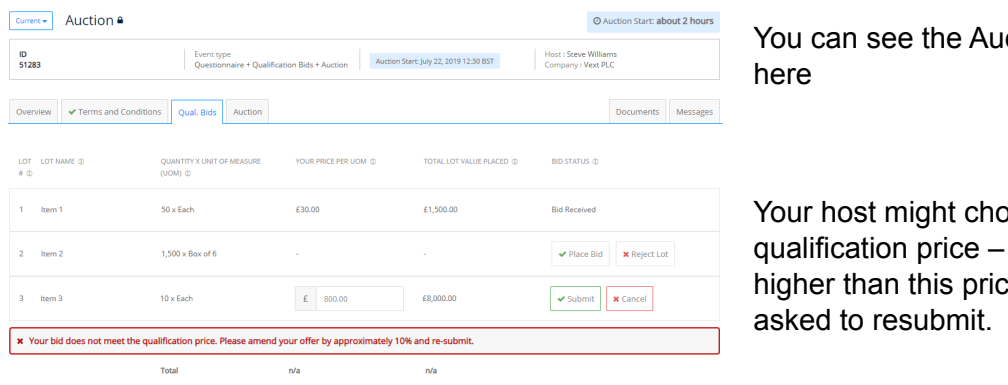

ction start-time

ose to set a if your bid is e, you'll be

- 1. Press the place bid button to enter your bid
- 2. Enter the value of your bid and click submit you'll be prompted to confirm the value.

#### The eAuction

We strongly recommend that you log in to Sourcing Dojo well before the auction start-time to ensure that you are prepared to participate.

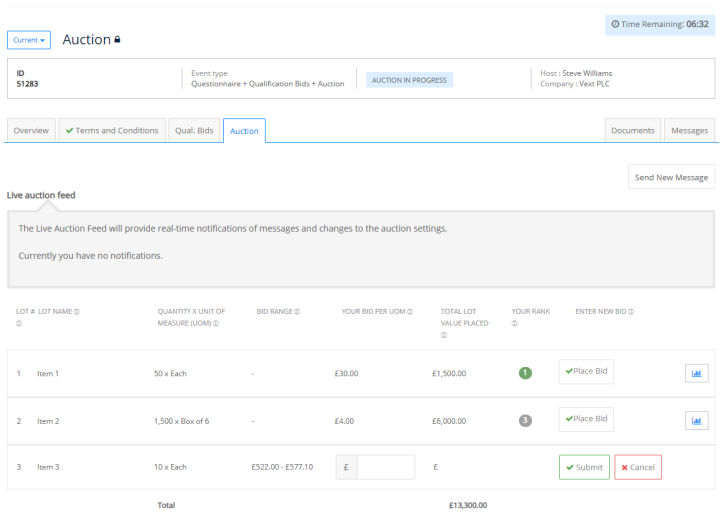

The timer shows how long the auction has remaining

- 1. The process for placing a bid is exactly the same as entering a qualification bid.
- 2. Your rank will be displayed accordingly based on your latest bid.
- 3. You can place as many bids as you like providing they are within the bid range.

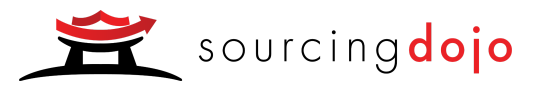

#### **Documents**

#### You can easily see which documents you've downloaded Overview ↓ ▼ Terms and Conditions Qual. Bids Auction Messages Documents VERSION (i) DOWNLOADED (i) NAME  $(i)$  $SIZE$  (i) DATE OF UPLOAD (i) ORIGIN (i) **Uploaded by Host** Downloaded Terms\_and\_Conditions.pdf  $2.0$ 178.68 KB 22 July 2019 Uploaded Here NDA.docx 11.37 KB 22 July 2019 Uploaded Here **x** Not downloaded **Uploaded by You** You have not uploaded any documents for your Host to review. Please use 'Add New Document' if you wish to do so. + Add New Document

- 1. Any document that your host wants you to access as part of the tender process will be available to you in the Documents tab. You should download and read fully.
- 2. If there are supplementary documents that you would like your host to see as part of your submission, you can upload them here.

## **Messages**

The messages tab should be used for questions about the auction itself – for technical support use the resources or chat function at the bottom of the screen.

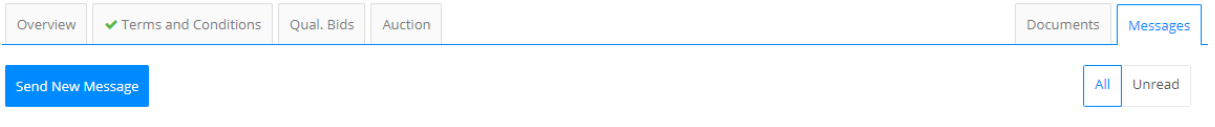

#### No Messages

- 1. To contact your host, go to the messages tab.
- 2. Just click on Send New Message and your question can be submitted.

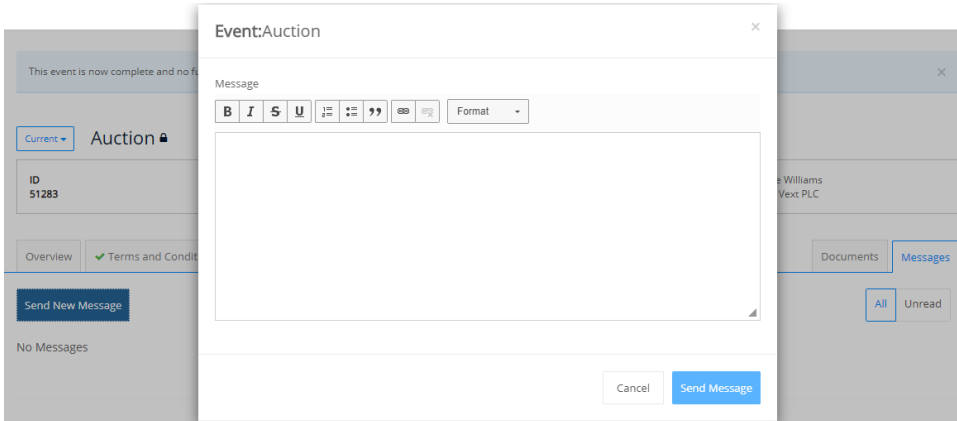

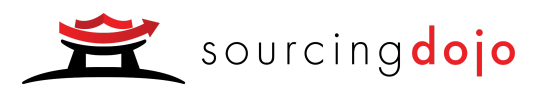

# Support & Resources

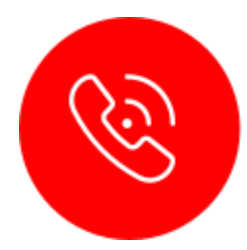

#### Phone us Anytime

Reach a dedicated account manager by phone: either by landline, skype or mobile. No switchboards at Market Dojo.

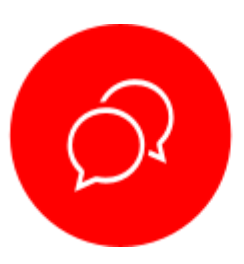

#### Live Chat

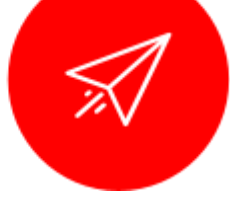

#### Email

All emails go through our support portal for real-time updates. 95% of the time your problem is solved there and then.

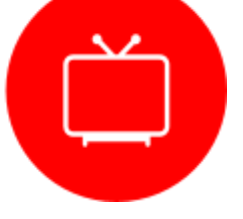

We have a wealth of guides from picking the right strategy to video tutorials on each feature of the tool

Tutorials & Guides

We're the only provider to include in software live chat for both you and your suppliers. Average answer time is 9 seconds.

Use the Help icon to access our Support and Resources section:

<https://www.marketdojo.com/support/>